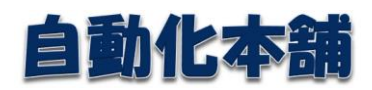

# 表示用青色申告決算書作成マクロ仕様書 -Ver1.0

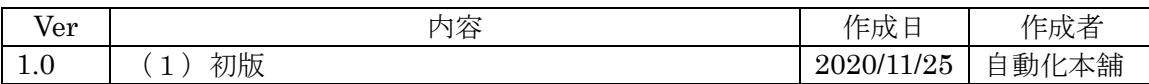

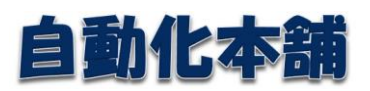

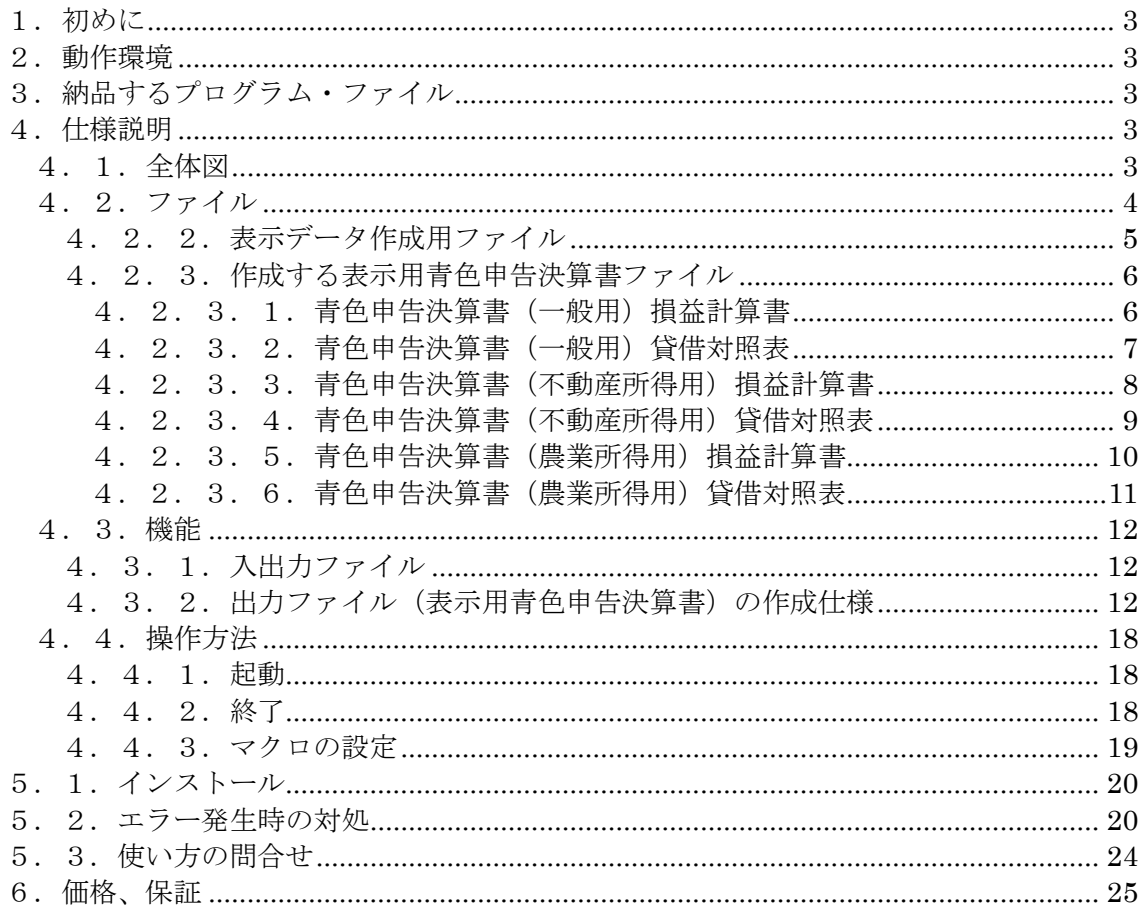

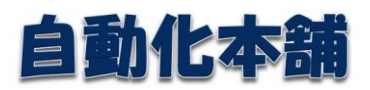

#### <span id="page-2-0"></span>1. 初めに

会計ソフトから出力した所得税確定申告ファイル(拡張子:xtx)を読んで、表示用青色 申告決算書ファイル(一般用、農業所得用、不動産所得用)(拡張子:xlsx)を作成・表示 するプログラムである。

#### <span id="page-2-1"></span>2.動作環境

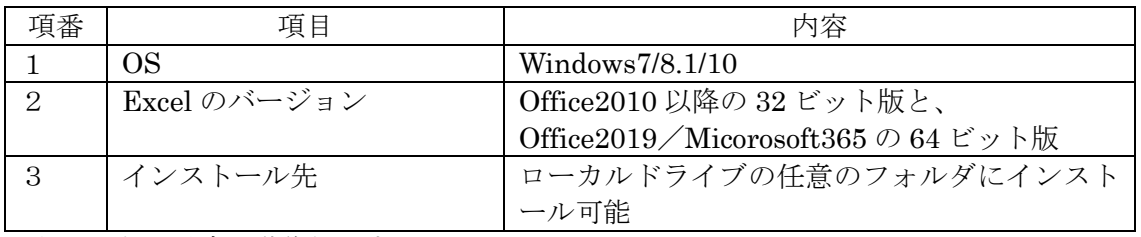

※注1. 上記環境で動作保証する。

動作テストは、Windows10+Office2010(32 ビット)/Micorosoft365(32 ビット/64 ビット) で実施する。それ以外の環境で不具合が発生した場合は、借用して対応する。

#### <span id="page-2-2"></span>3.納品するプログラム・ファイル

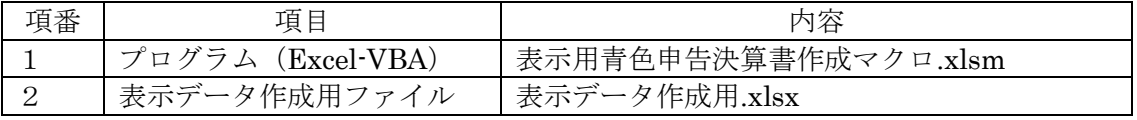

#### <span id="page-2-3"></span>4.仕様説明

#### <span id="page-2-4"></span>4.1.全体図

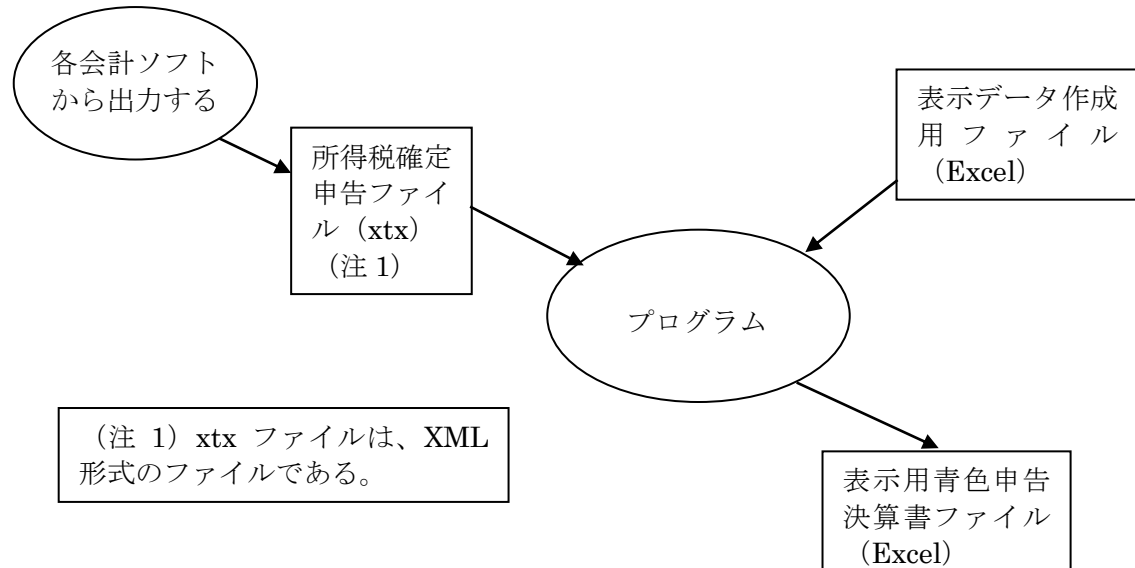

#### 作成する所得税青色申告決算書

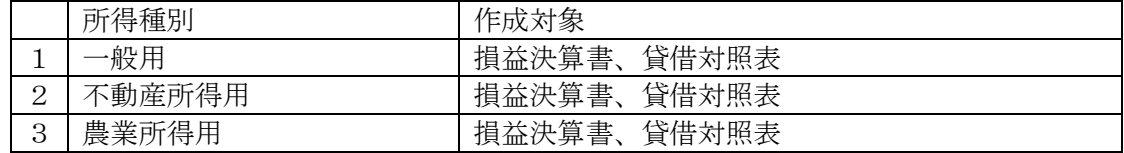

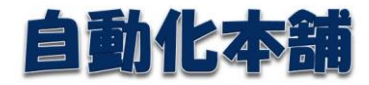

#### 4.2.ファイル

<span id="page-3-0"></span>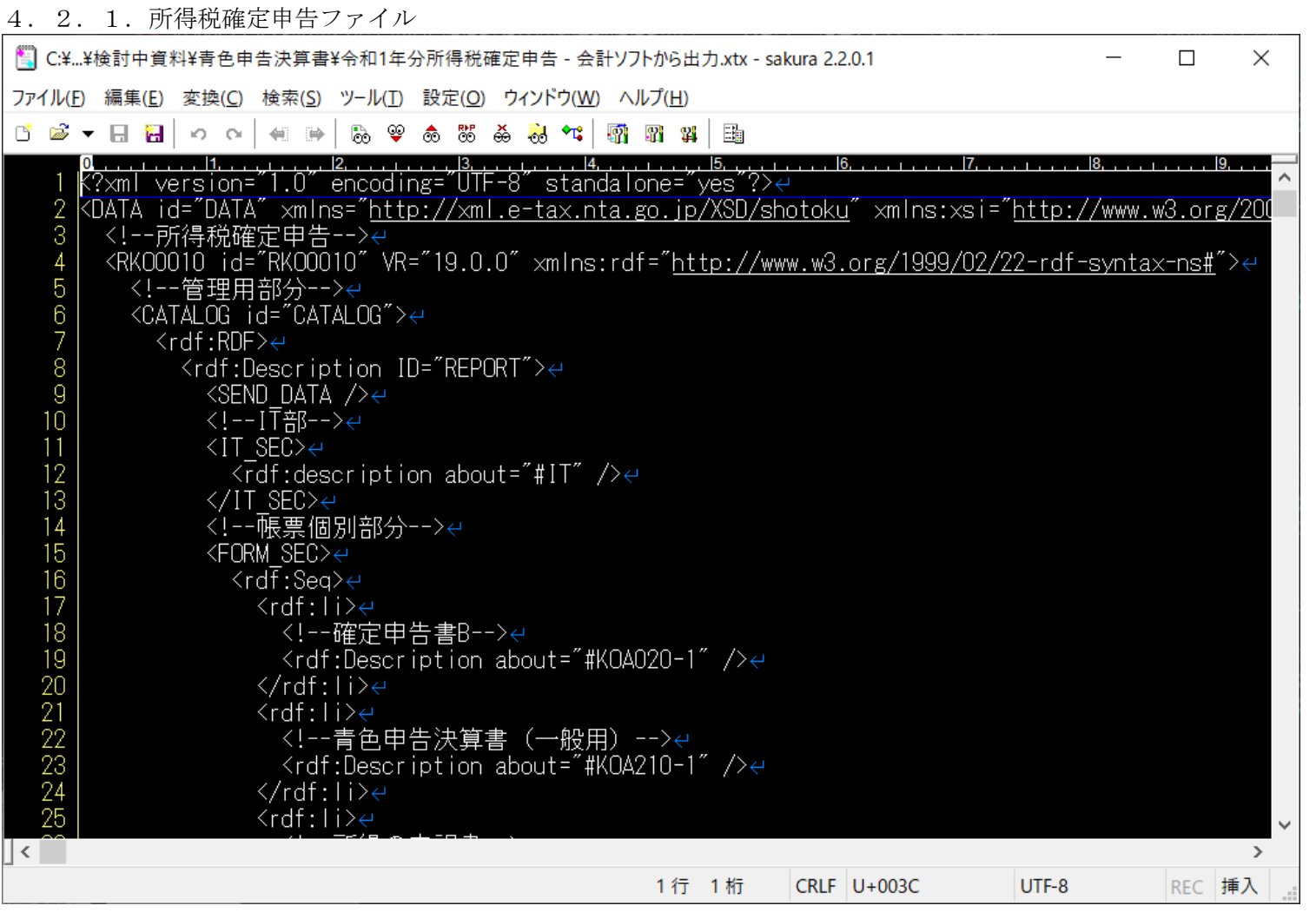

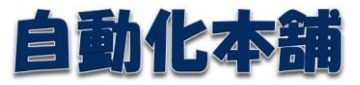

#### 4.2.2.表示データ作成用ファイル

ファイルの構成は、後述の「作成する青色申告決算書ファイル」と同様である。

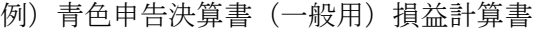

<span id="page-4-0"></span>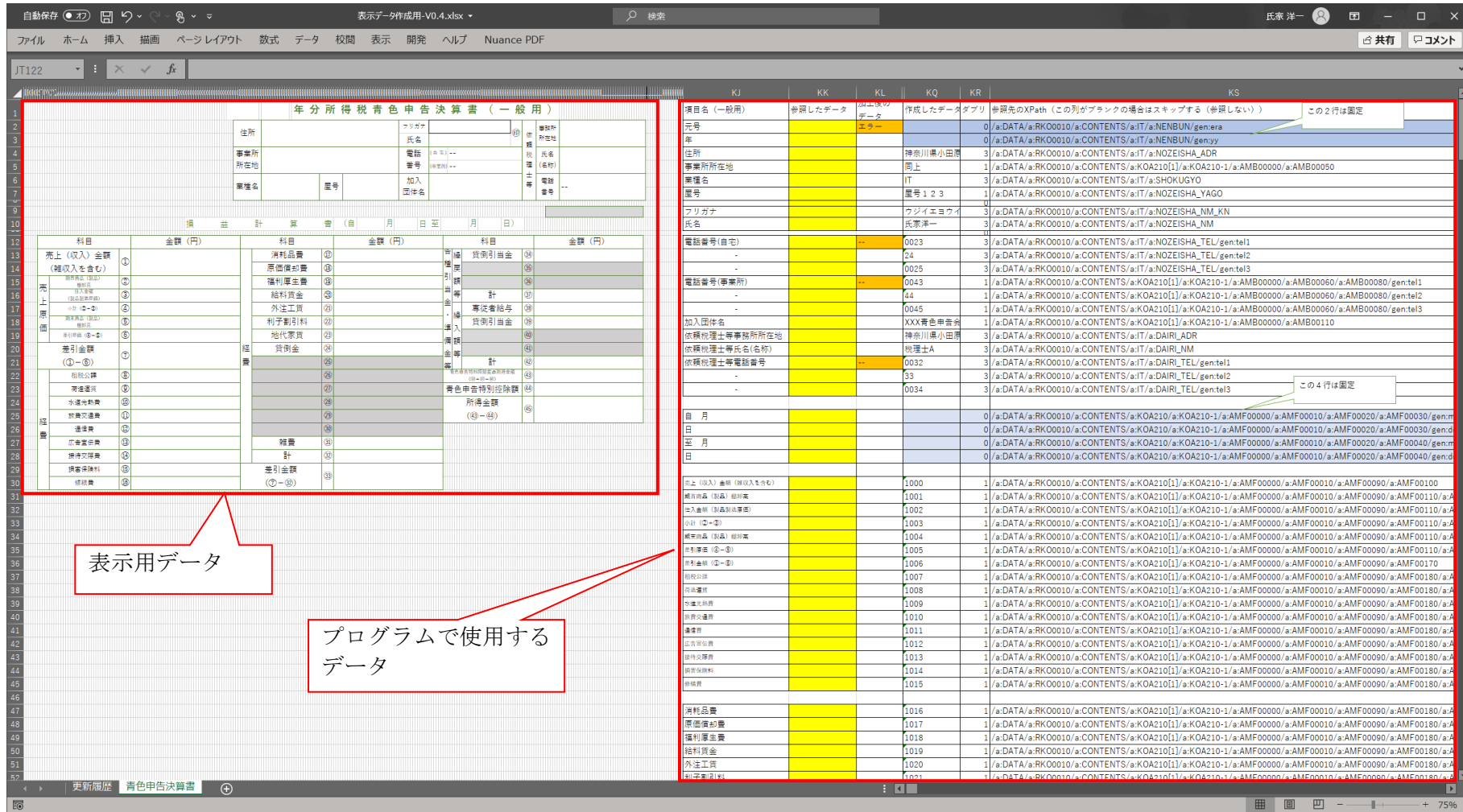

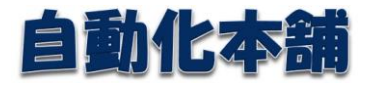

#### 4.2.3.作成する表示用青色申告決算書ファイル

## 4.2.3.1.青色申告決算書(一般用)損益計算書

<span id="page-5-1"></span><span id="page-5-0"></span>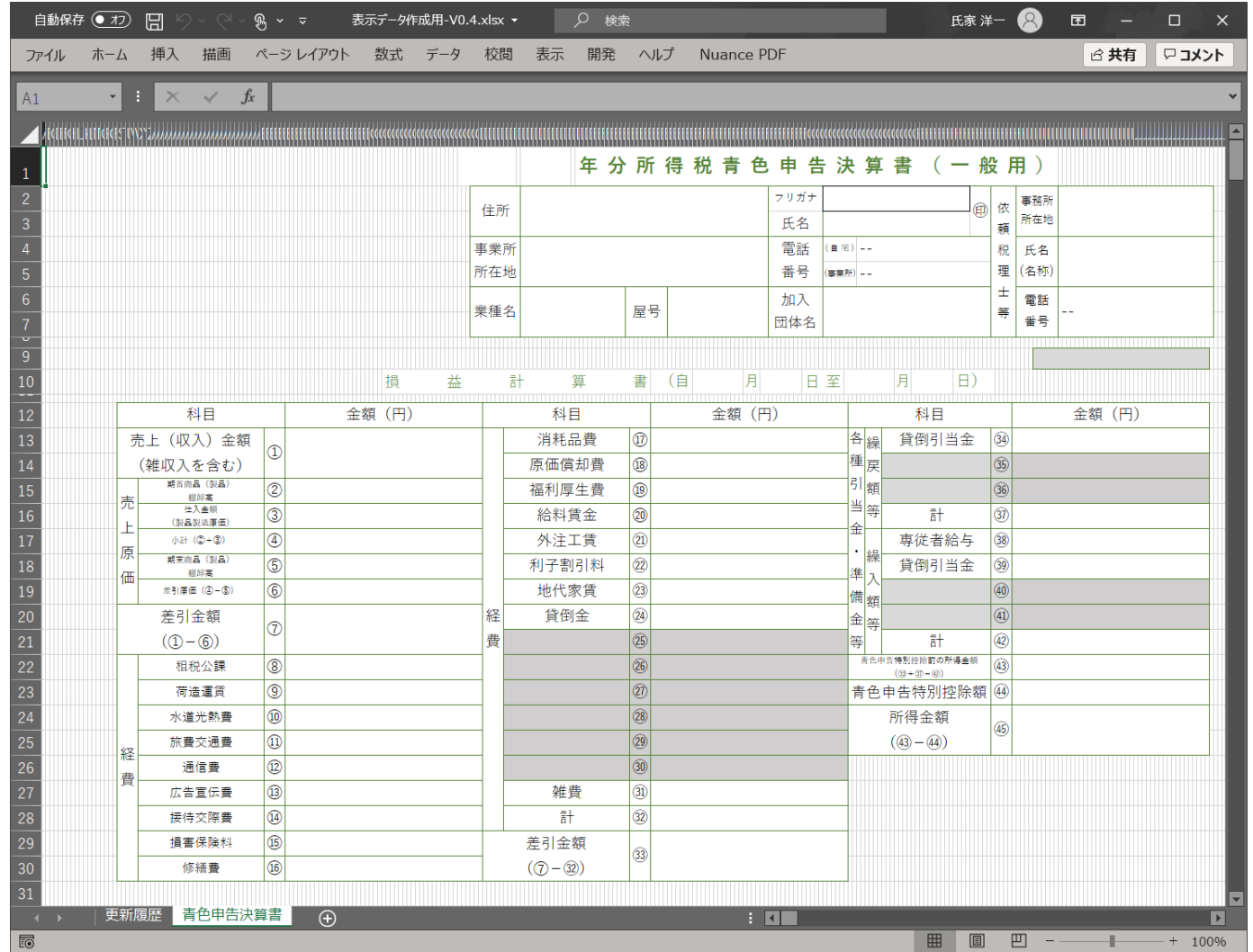

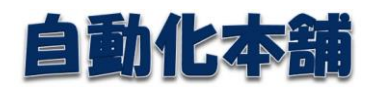

<span id="page-6-0"></span>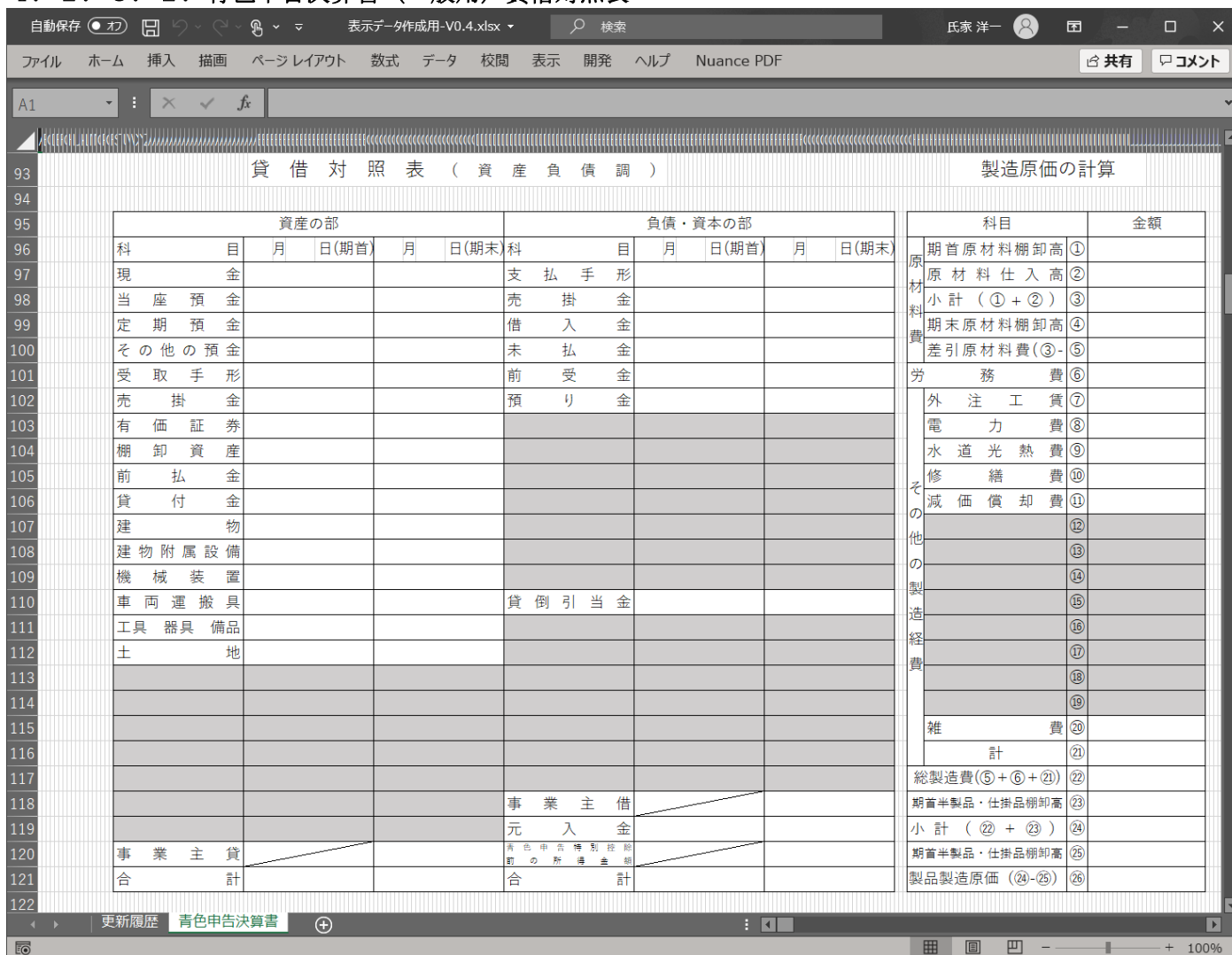

4.2.3.2.青色申告決算書(一般用)貸借対照表

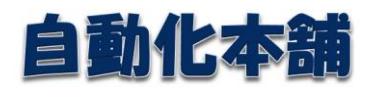

<span id="page-7-0"></span>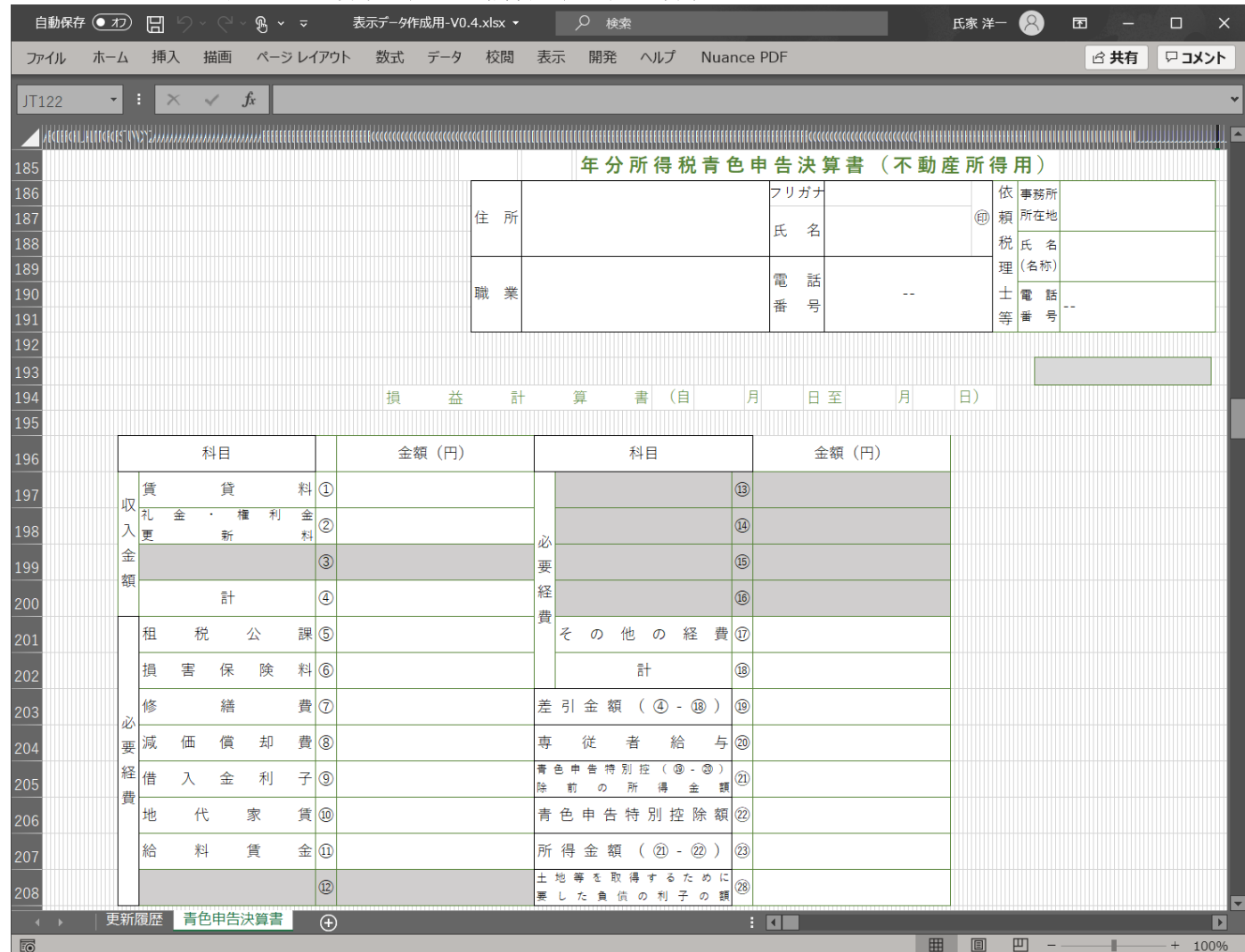

# 4.2.3.3.青色申告決算書(不動産所得用)損益計算書

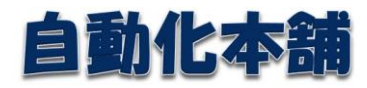

<span id="page-8-0"></span>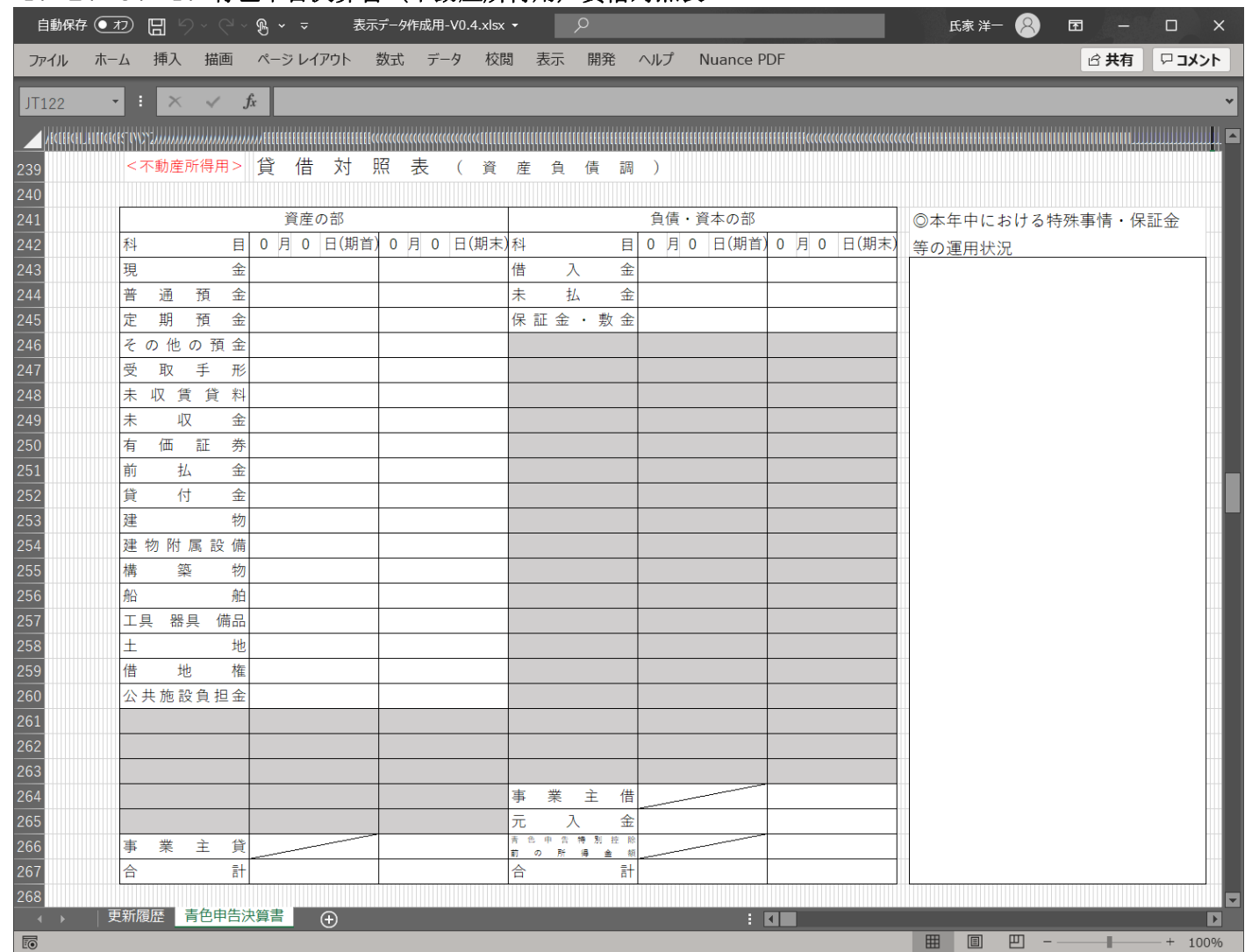

# 4.2.3.4.青色申告決算書(不動産所得用)貸借対照表

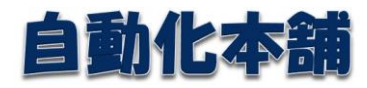

<span id="page-9-0"></span>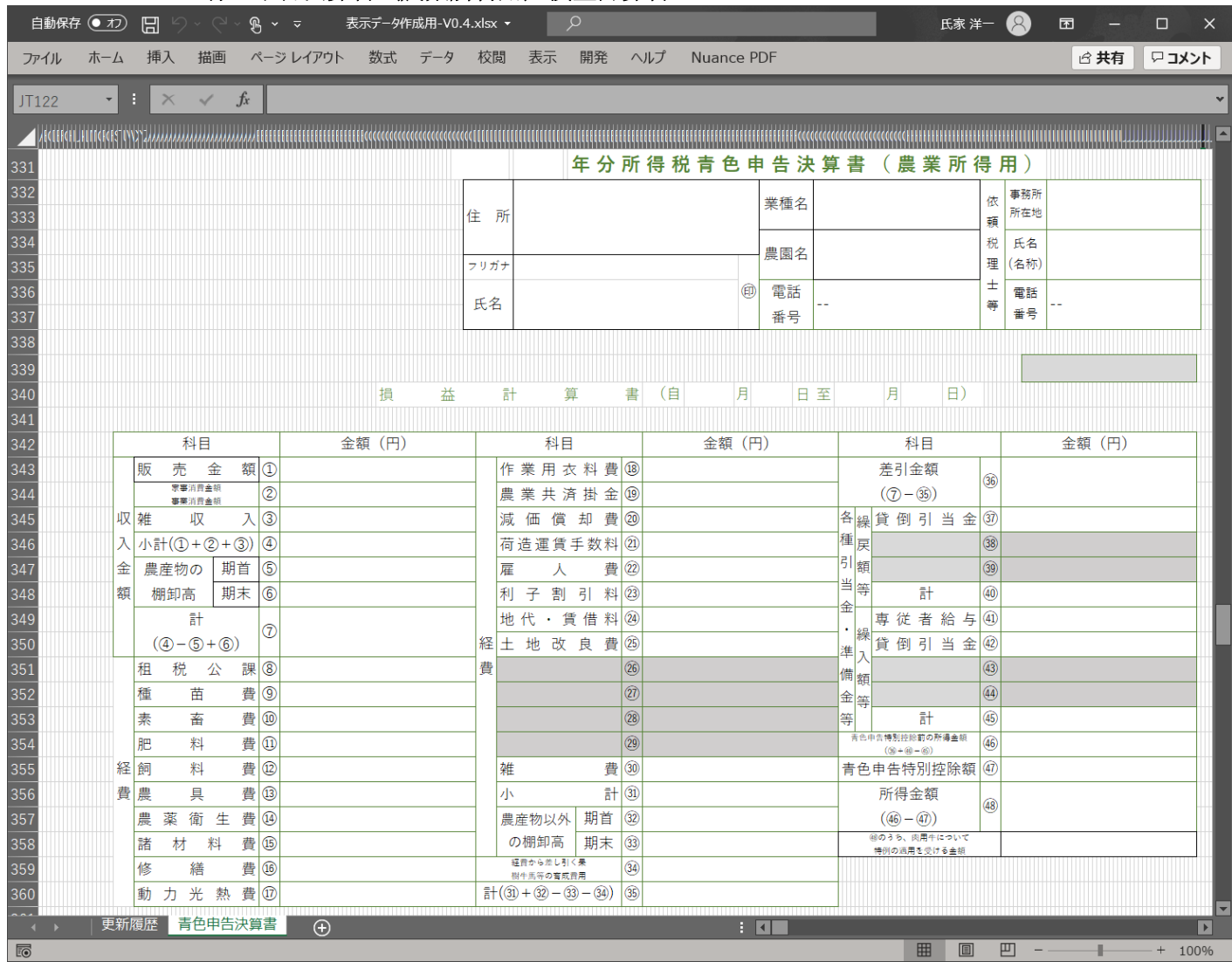

# 4.2.3.5.青色申告決算書(農業所得用)損益計算書

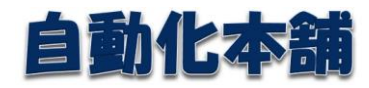

<span id="page-10-0"></span>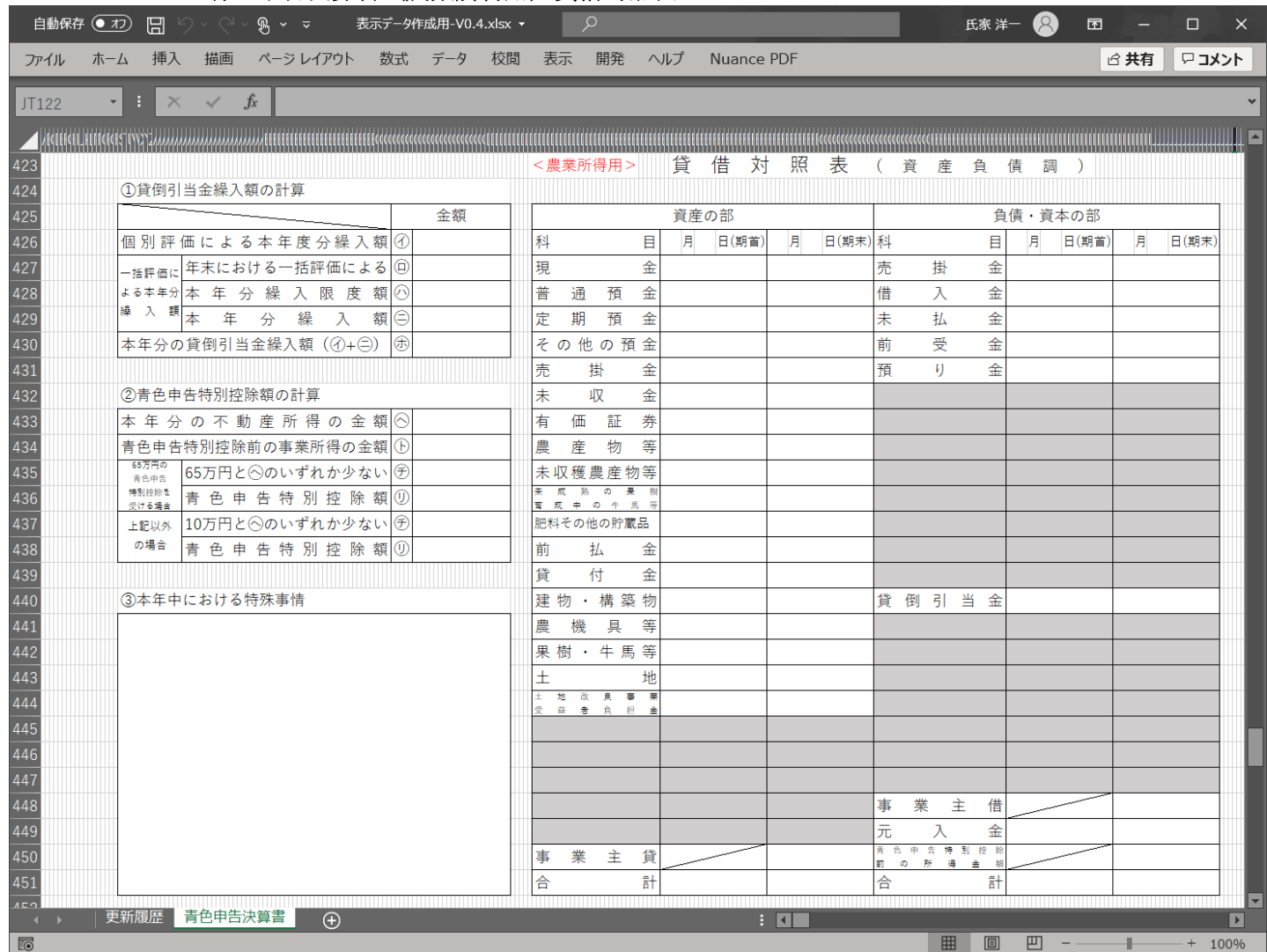

# 4.2.3.6.青色申告決算書(農業所得用)貸借対照表

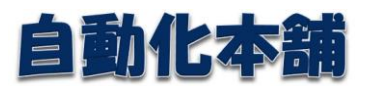

#### <span id="page-11-0"></span>4.3.機能

#### <span id="page-11-1"></span>4.3.1.入出力ファイル

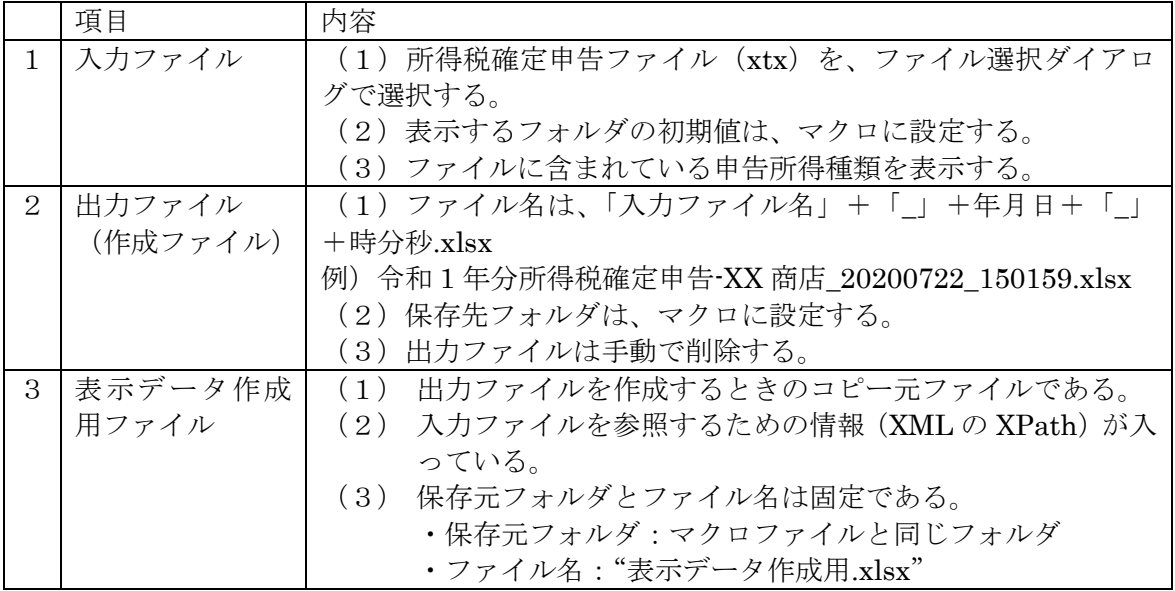

#### <span id="page-11-2"></span>4.3.2.出力ファイル(表示用青色申告決算書)の作成仕様

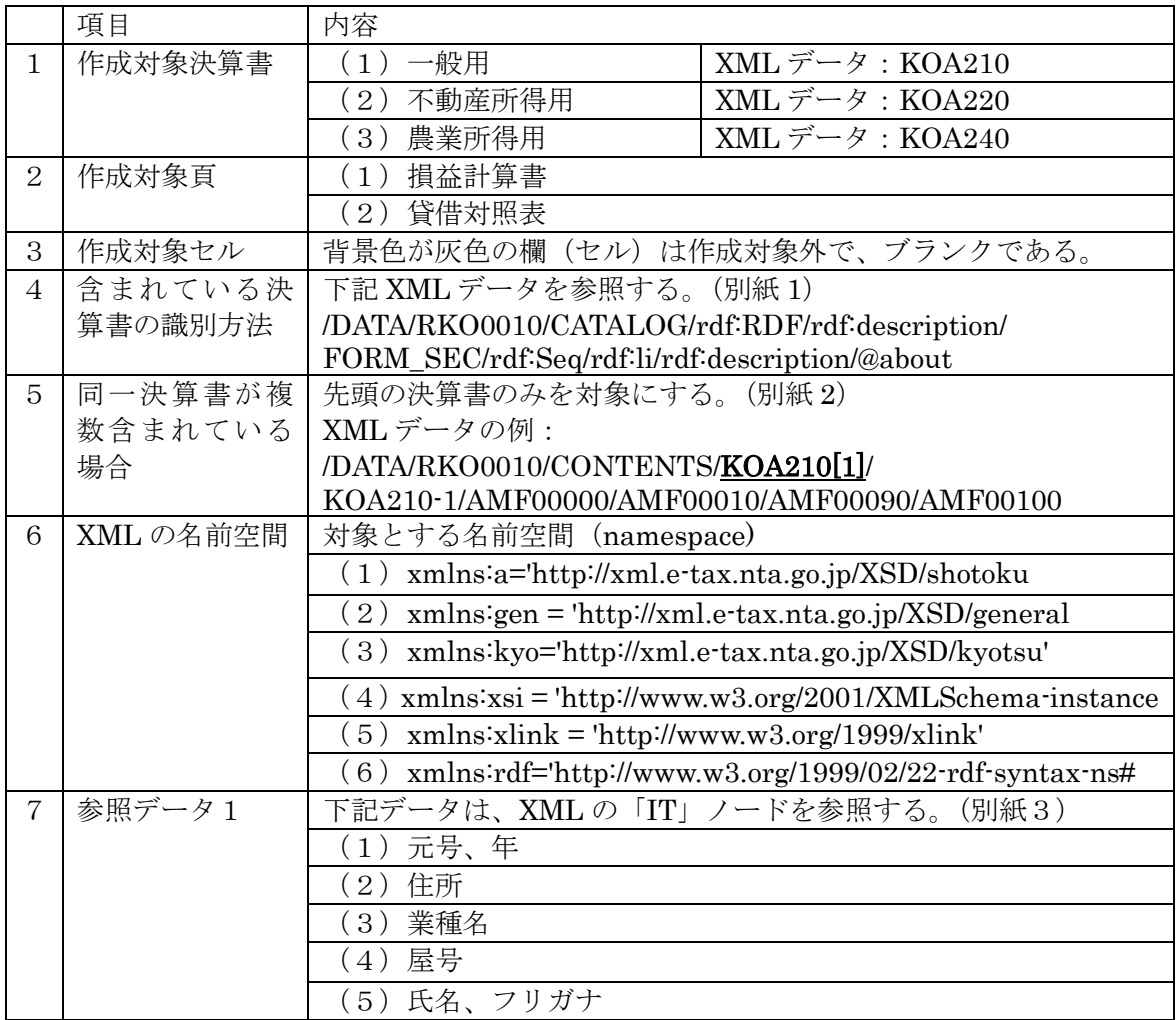

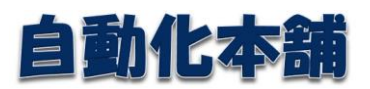

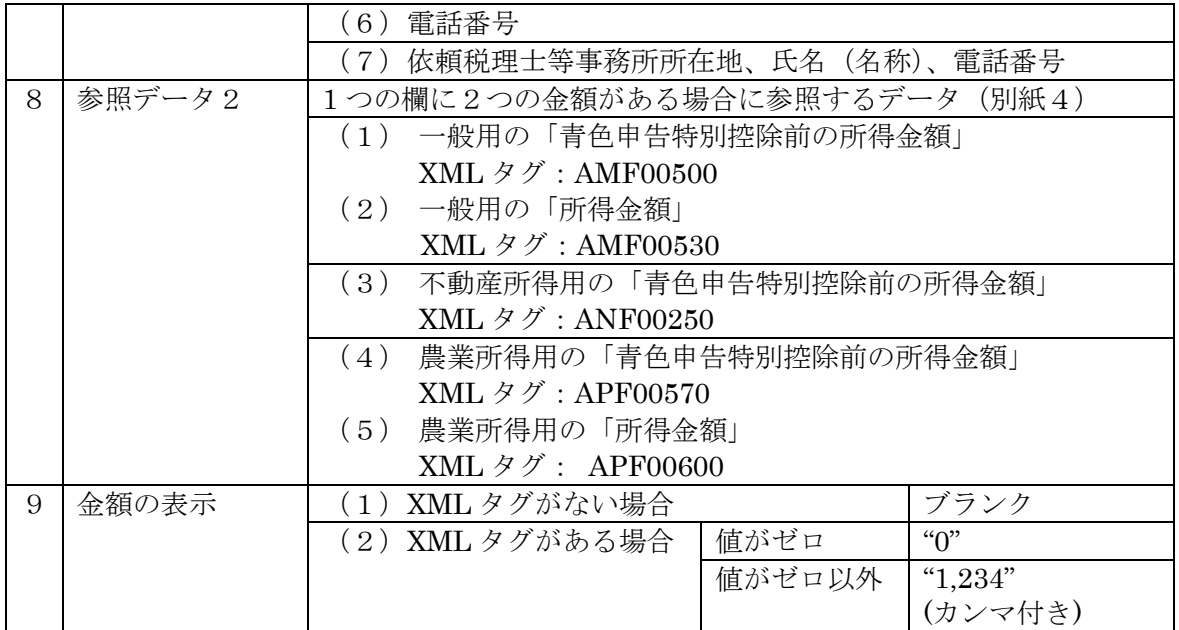

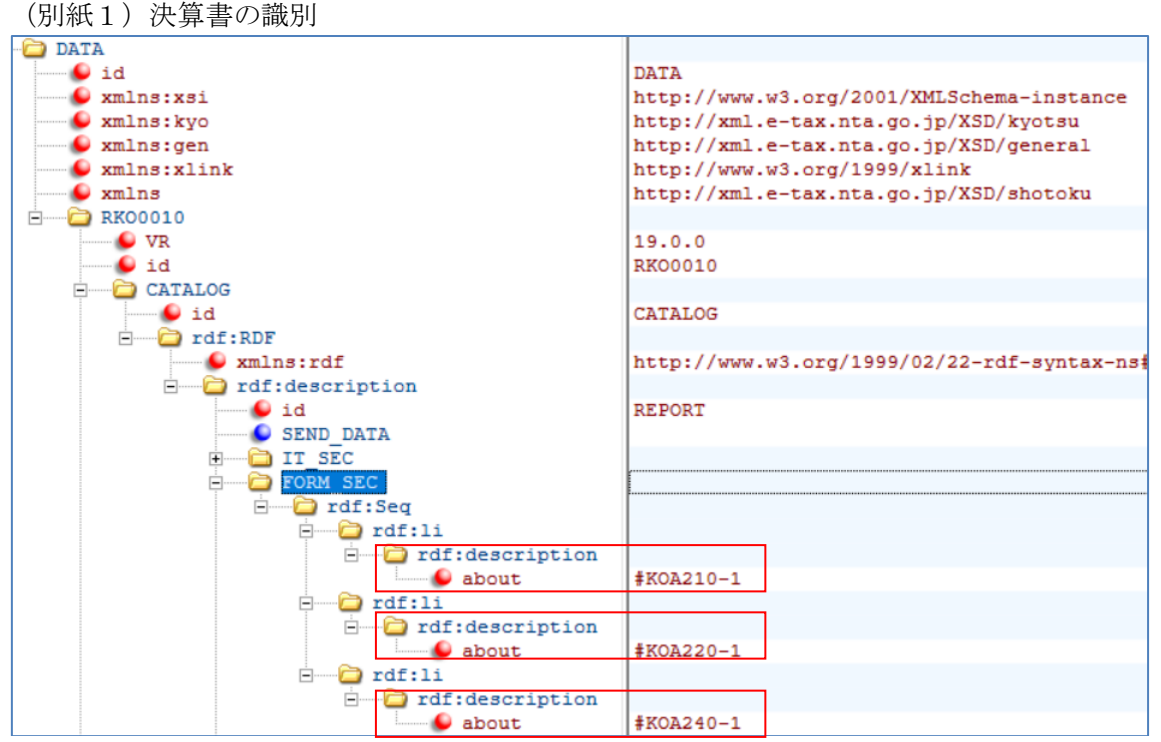

# 自動化本舗

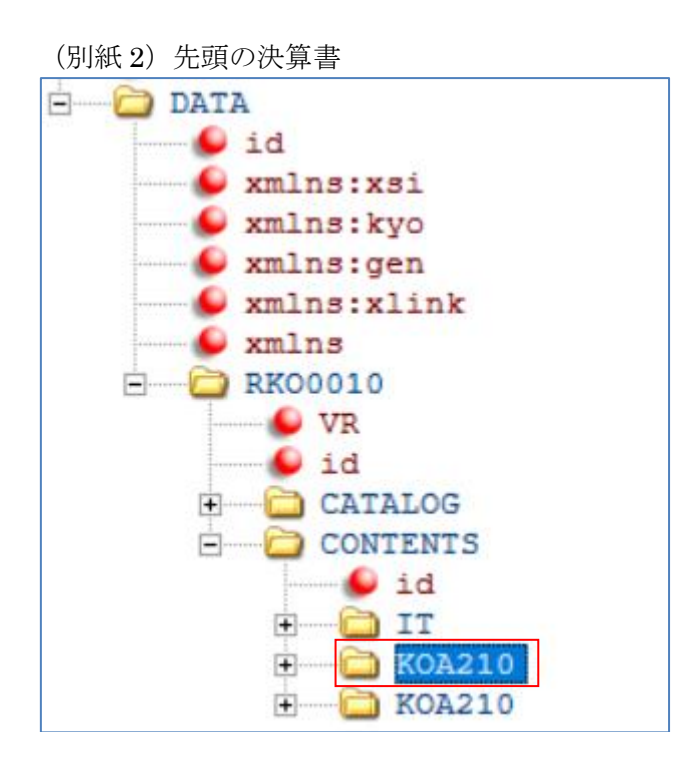

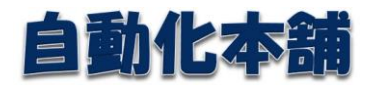

(別紙 3)IT ノードを参照するデータ

(1)一般用

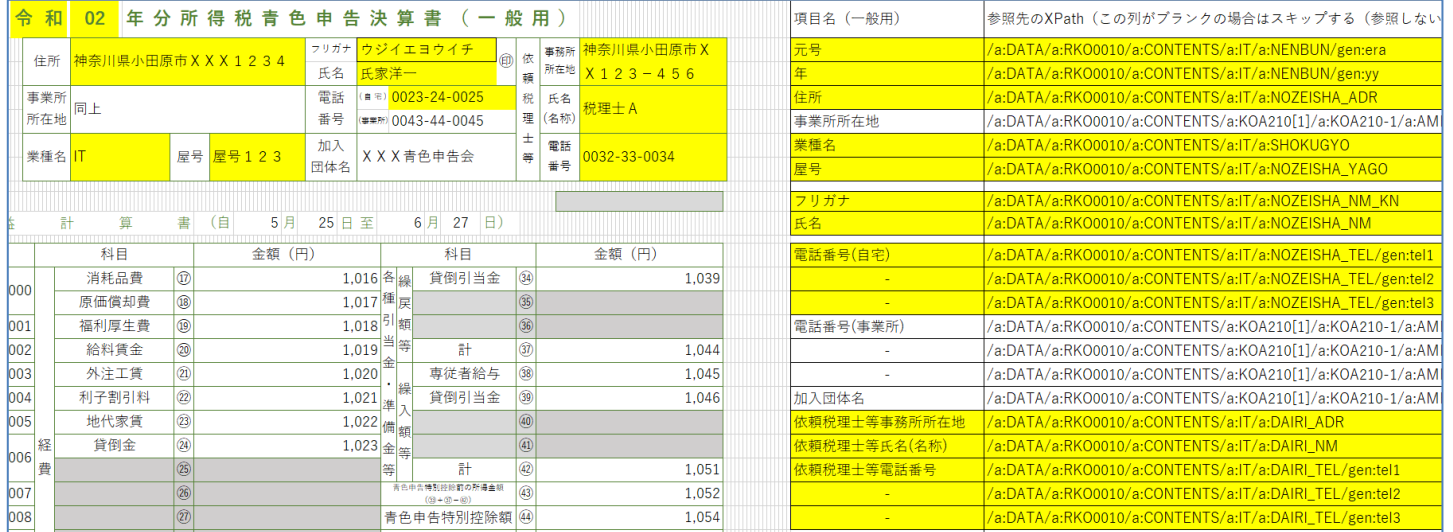

#### (2)不動産所得用

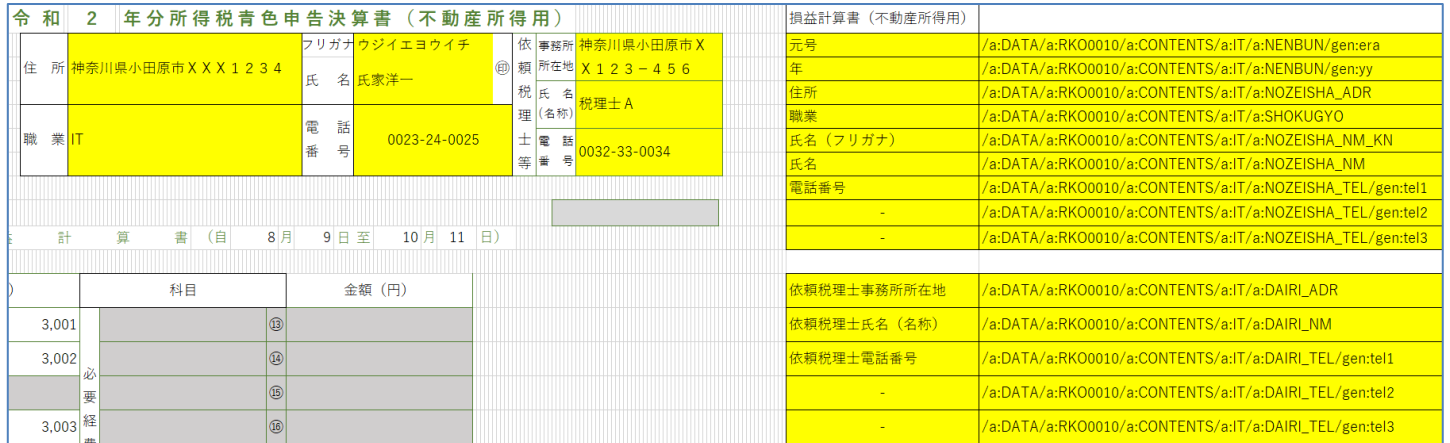

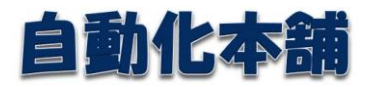

## (3)農業所得用

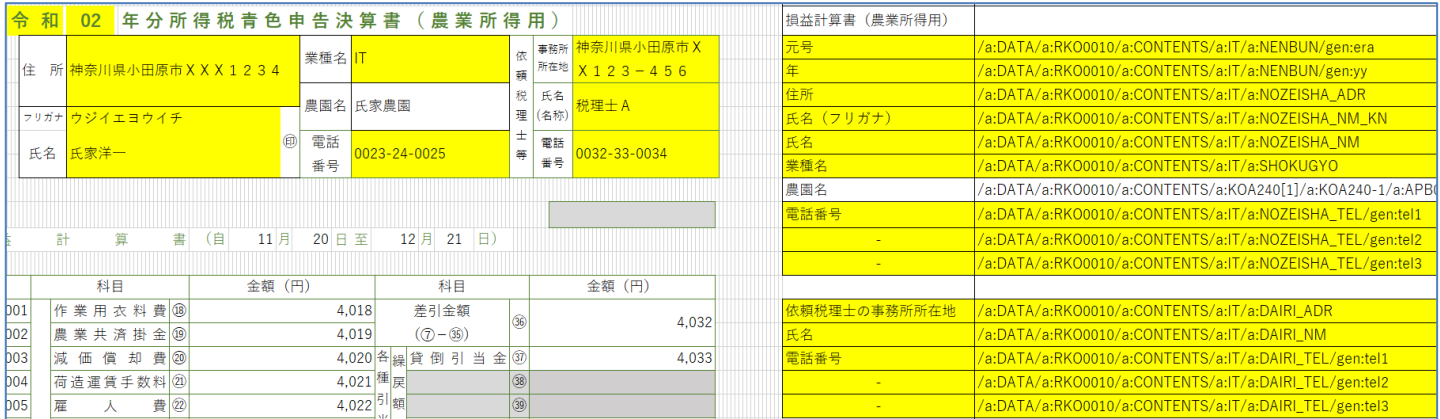

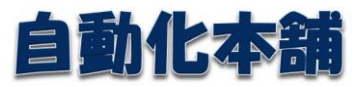

(別紙4)

(1) 一般用

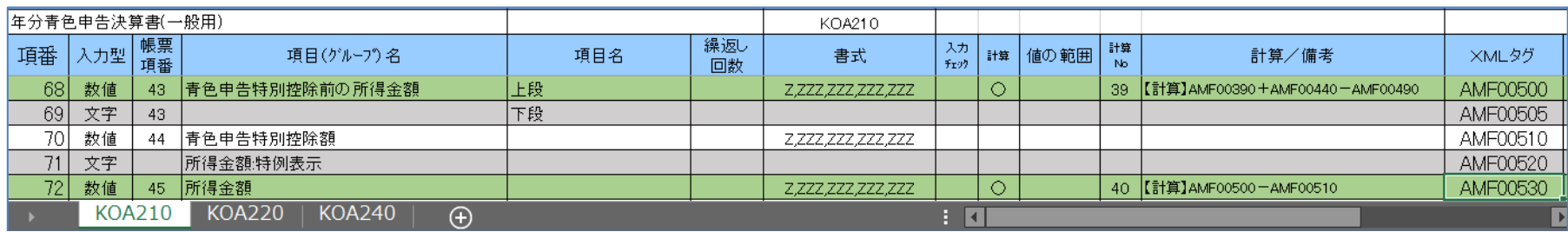

#### (2)不動産所得用

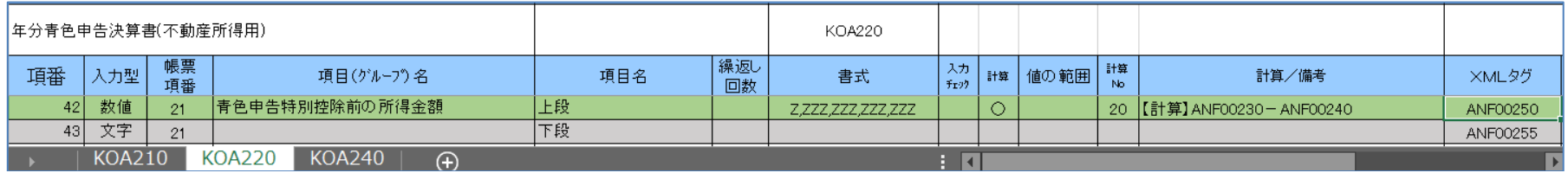

### (3)農業所得用

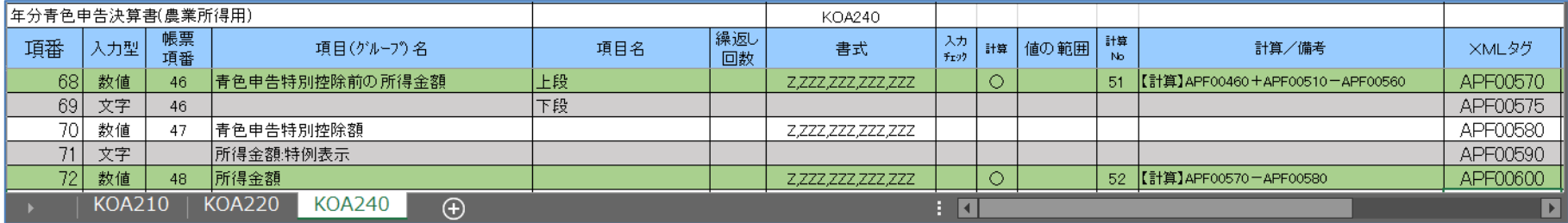

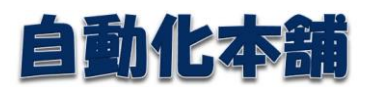

<span id="page-17-0"></span>4.4.操作方法

<span id="page-17-1"></span>4.4.1.起動

Explorer でマクロのファイルをダブルクリックするか、ショートカットのアイコンをダブ ルクリックすると、起動できます。

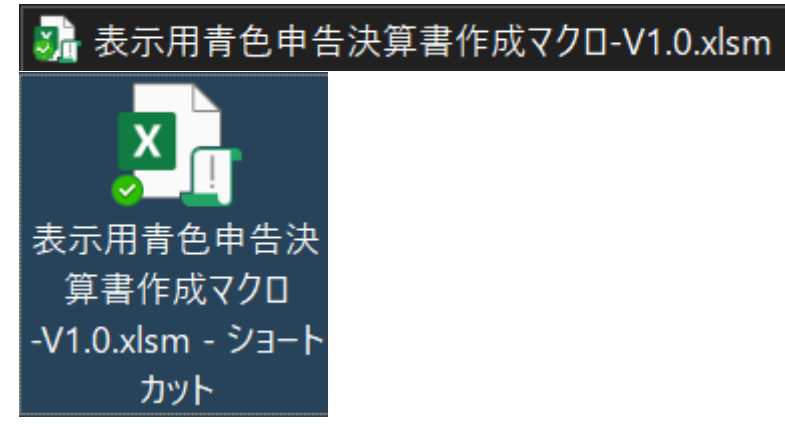

<span id="page-17-2"></span>4.4.2.終了

右上の「×」をクリックすると、終了できます。

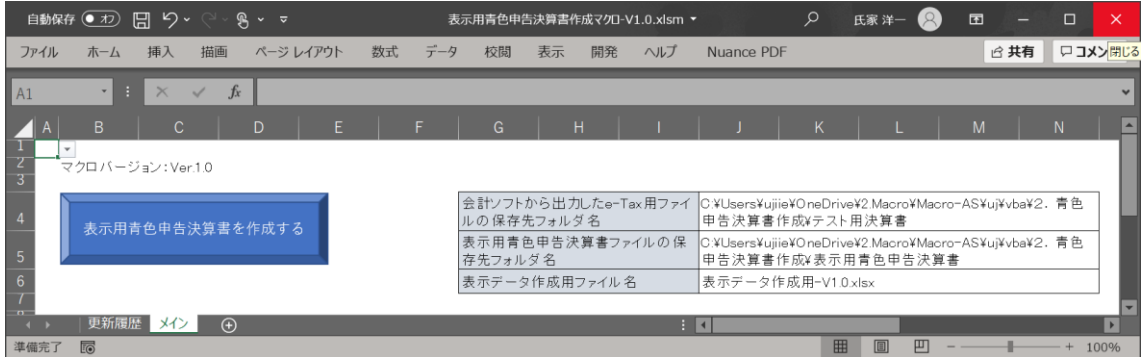

マクロの設定を変更した場合は、<保存(S)>ボタンを押して保存してください。

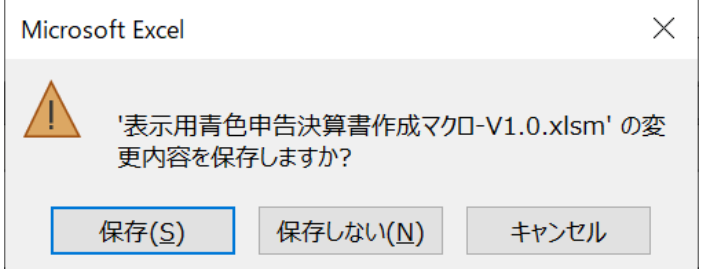

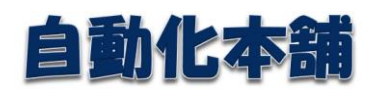

#### <span id="page-18-0"></span>4.4.3.マクロの設定

ここのセルにマクロの動作条件を設定する。

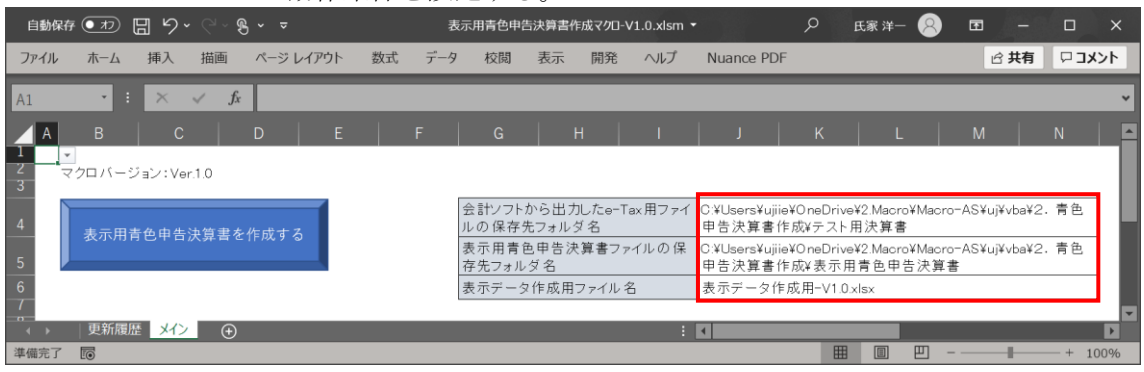

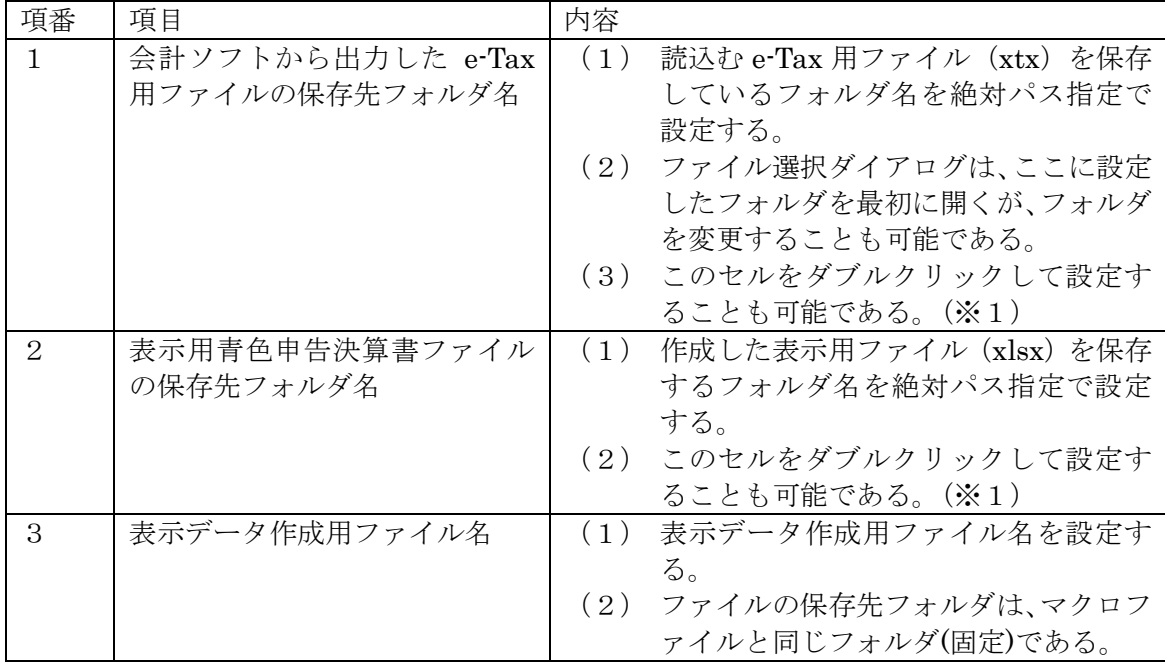

(※1)マクロ設定用セルをダブルクリックすると、設定されているフォルダが開かれる ので、下記ダイアログで設定変更することができる。

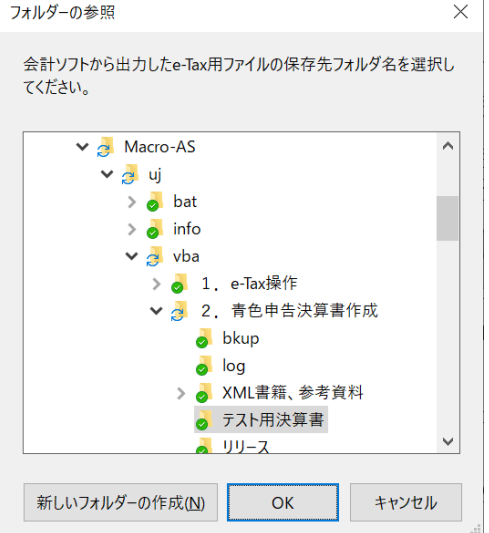

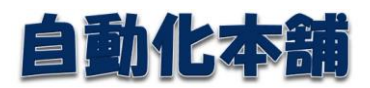

5.サポート

- <span id="page-19-0"></span>5.1.インストール
- (1)最初の 1 台目の PC にインストールして、動作確認をする。
- (2) 2台目以降は、要望があればインストールする。

#### <span id="page-19-1"></span>5.2.エラー発生時の対処

想定内のエラーと想定外のエラーがある。

<想定内のエラー>

プログラムでエラーと判断して表示するエラーなので、エラーメッセージに従って対処す る。何度対処しても解決しない場合は、下記を実施する。

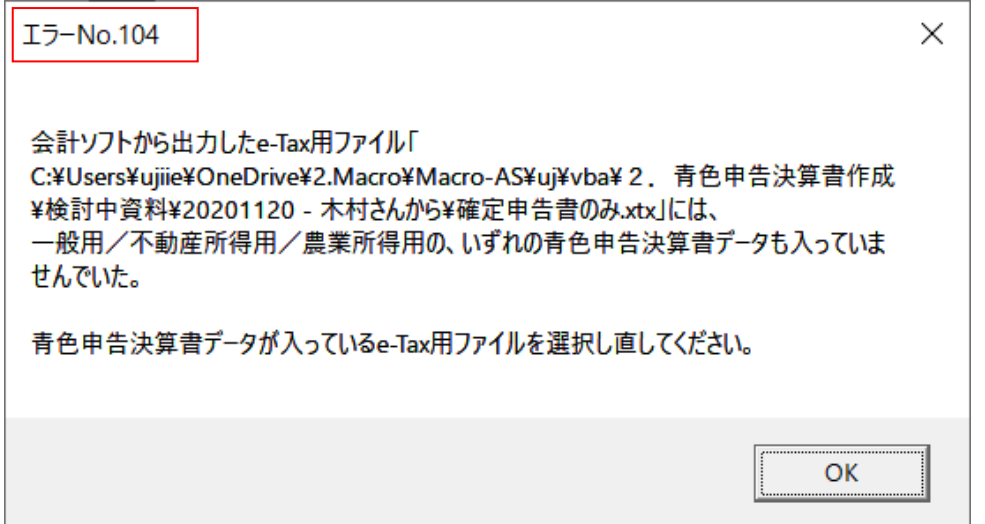

<想定外のエラー>

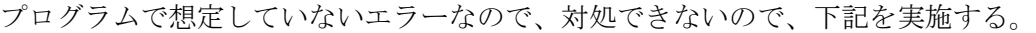

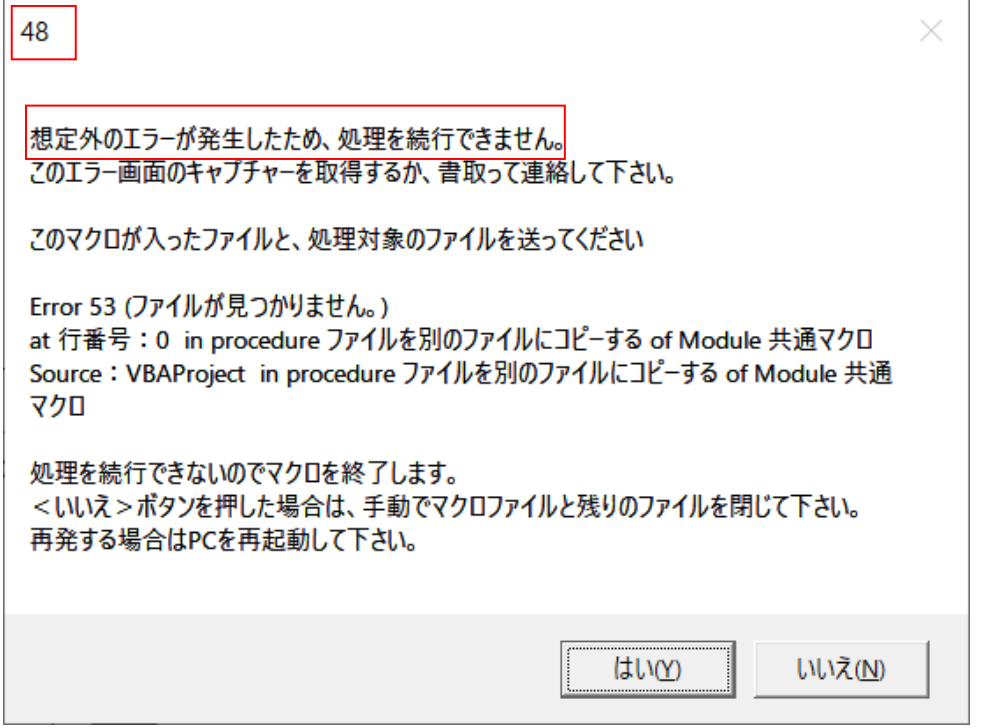

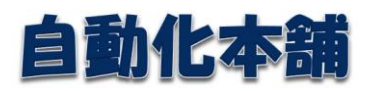

(1) エラー画面のキャプチャーを取る。 エラー画面をマウスでクリックしてから、 <Alt>キーを押しながら、<PrintScreen>か<PrtSc>キーを押す。 それから、「ペイント」プログラムを開いて、貼り付ける。 「ペイント」は、このアイコンか、ここをクリックする。

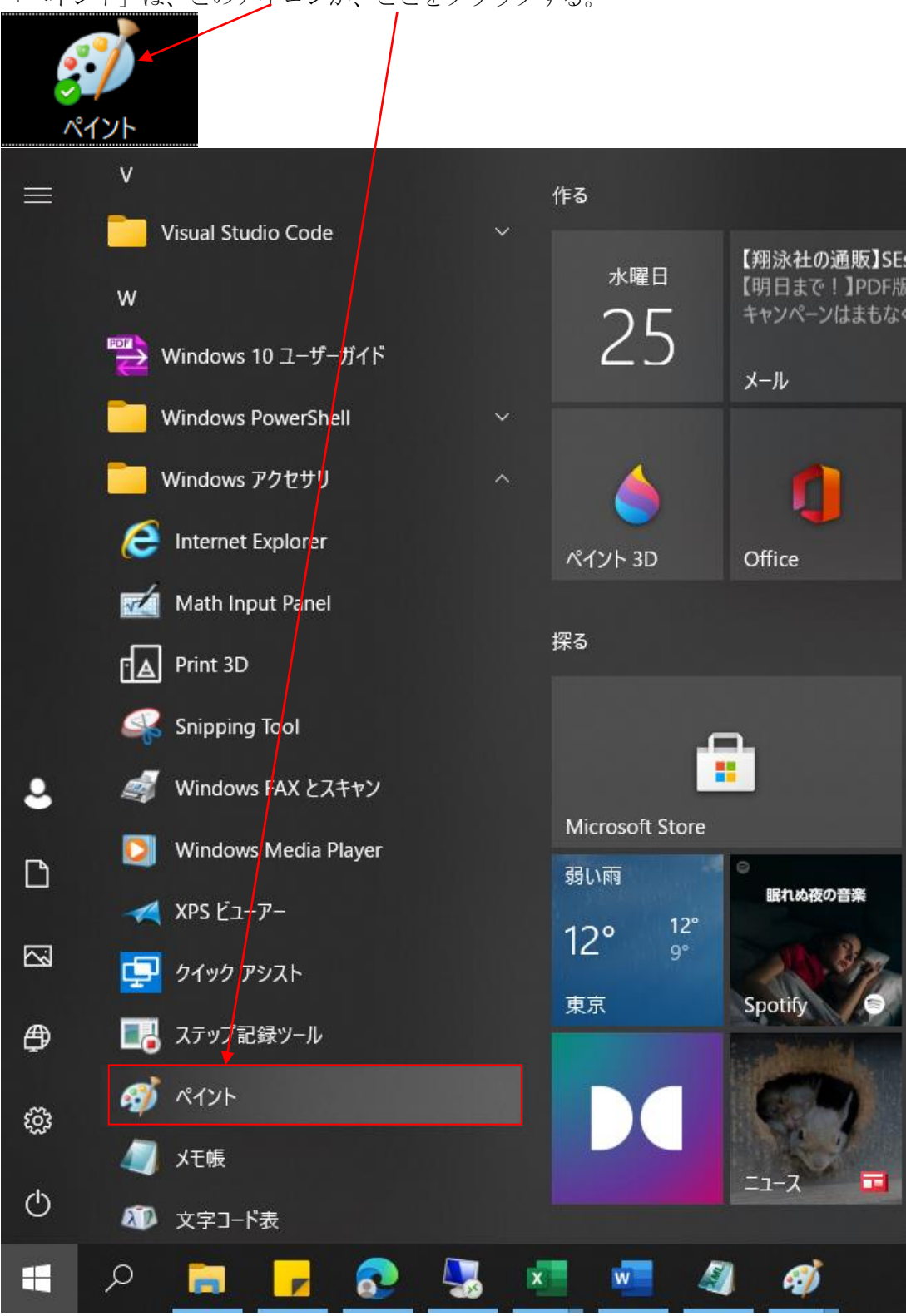

21/25

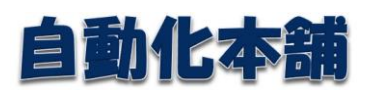

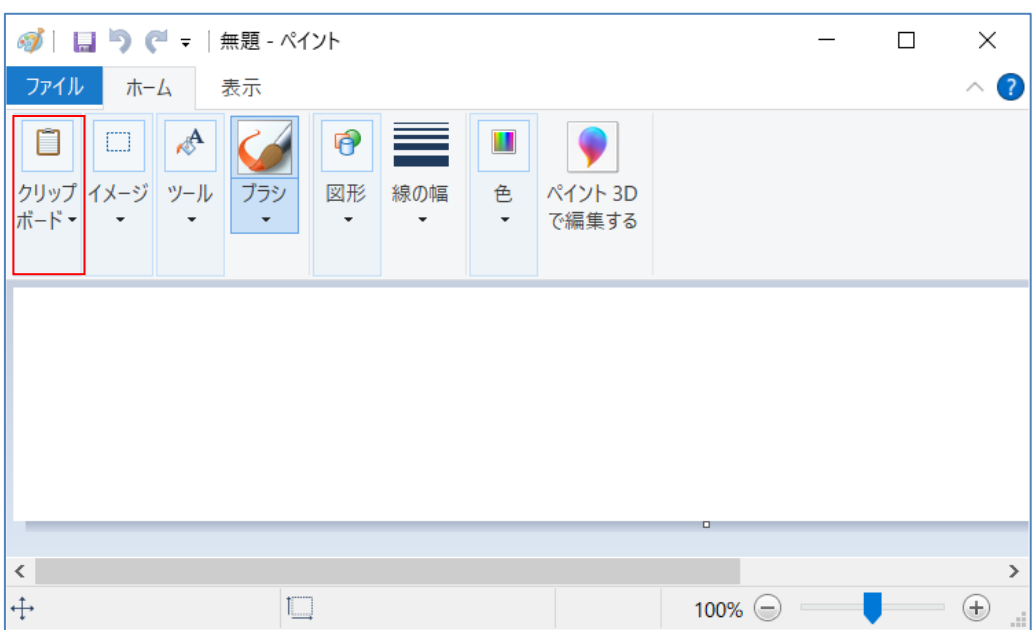

「クリップボード」をクリックする。

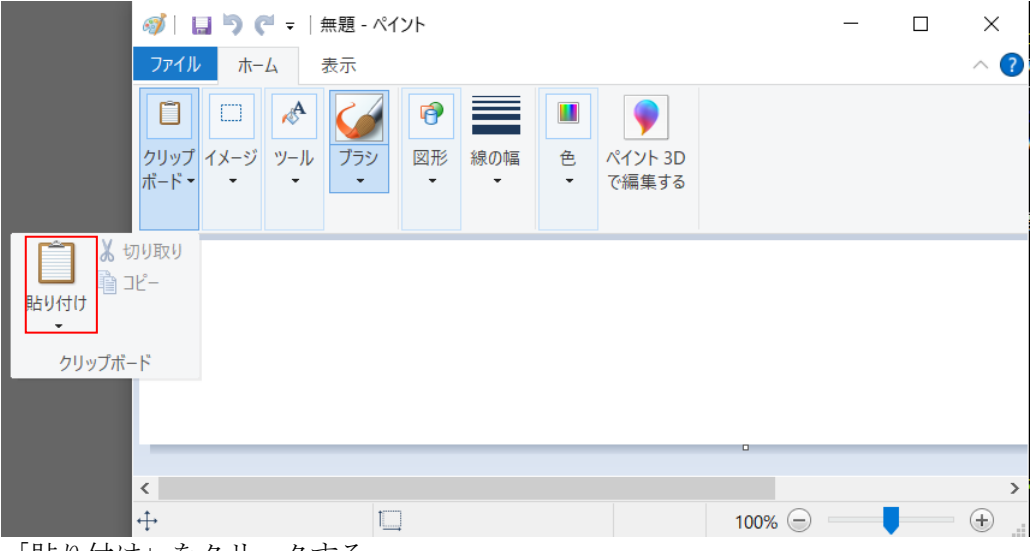

「貼り付け」をクリックする。

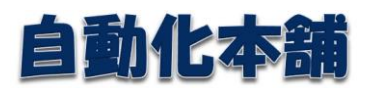

これでエラー画面のキャプチャーが貼り付けられた。

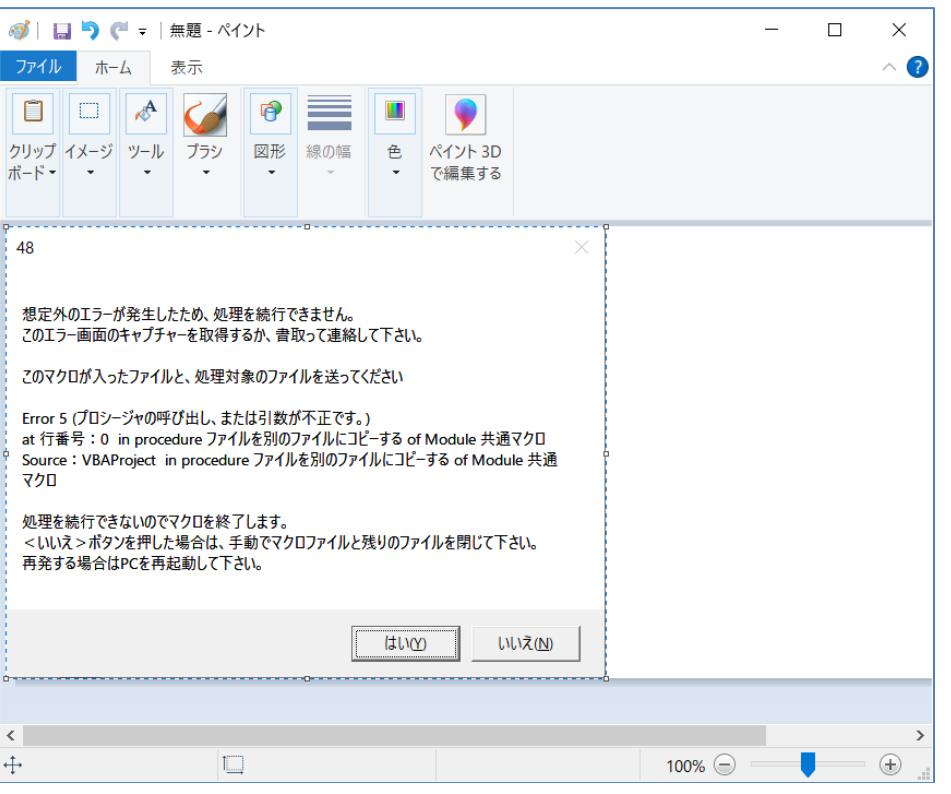

# 「ファイル」→「名前を付けて保存」→「PNG 画像」を選択する。

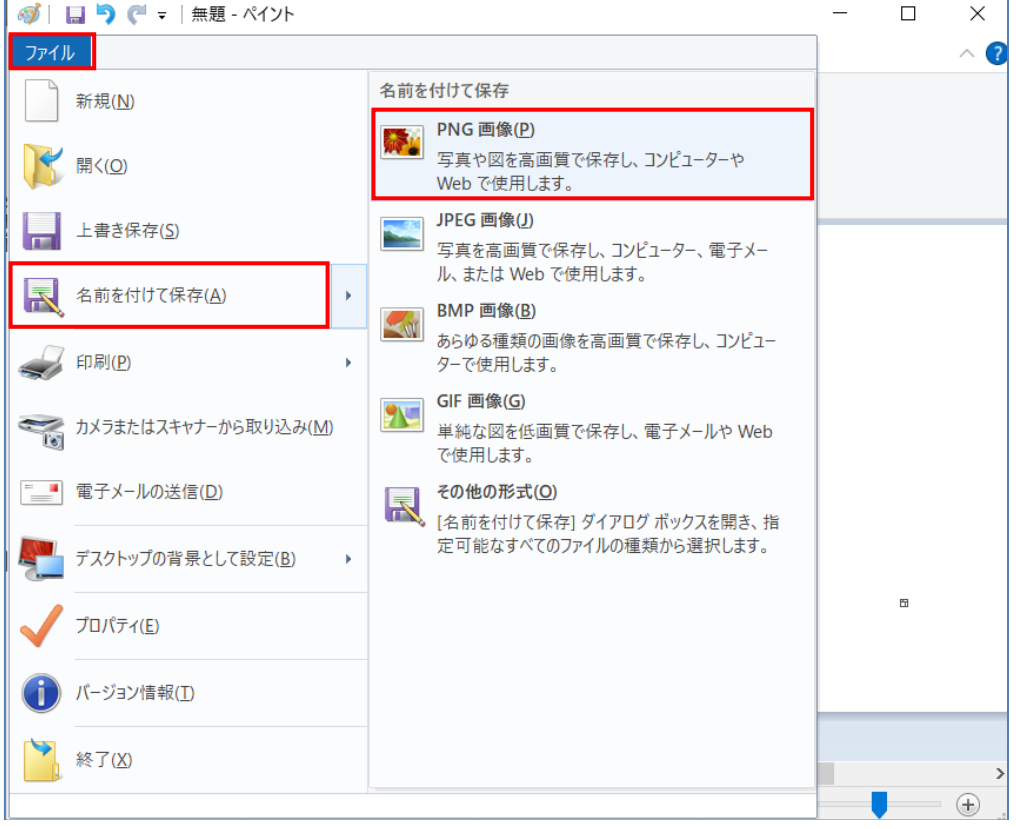

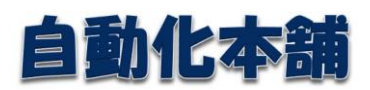

ファイル名を入力して<保存>ボタンを押す。

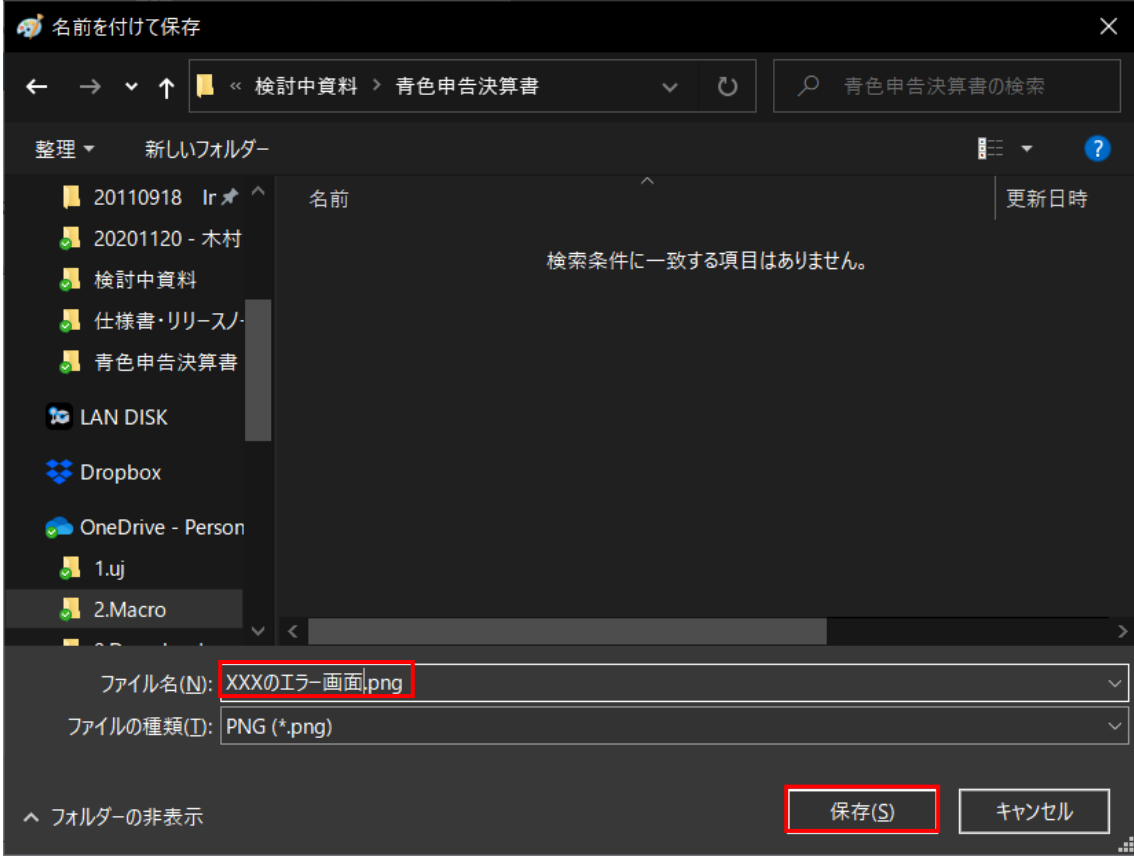

- (2) 開発元にメール添付でファイル一式を送る。
	- ① 操作内容と PC の動作環境をメール本文に書くか、テキストファイルに保存する。 ・何をしたのか?
		- ・どうなったのか?どんなエラーが発生したのか?
		- $\cdot$  PC  $\oslash$  OS (Windows7, Windows8.5, Windows10)
		- Office のバージョン (2010/2013/2016/2019/365)
	- ② エラー画面をキャプチャーしたファイル
	- ③ プログラムファイル(青色申告決算書表示データ作成マクロ-Vx.x.xlsm)
	- ④ 表示データ作成用ファイル(表示データ作成用-Vx.x.xlsx)
	- ⑤ エラーが発生したときに指定した、会計ソフトから出力した「所得税確定申告ファ イル(xtx)」
	- ⑥ 存在する場合は、「表示用青色申告決算書ファイル」(xlsx)
	- ⑦ ログファイル(プログラムファイルの保存先フォルダの下の「log」フォルダにあ る「log.txt」ファイル)
- (3)メールでの送付が無理な場合や、再現できない場合は、訪問して解析する。

#### <span id="page-23-0"></span>5.3.使い方の問合せ

- (1)メールで問い合わせしてもらう。
- (2)メールが無理な場合は、電話してもらう。
- (3)解決できない場合は、訪問して対応する。

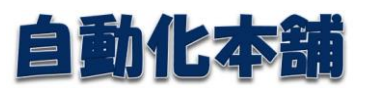

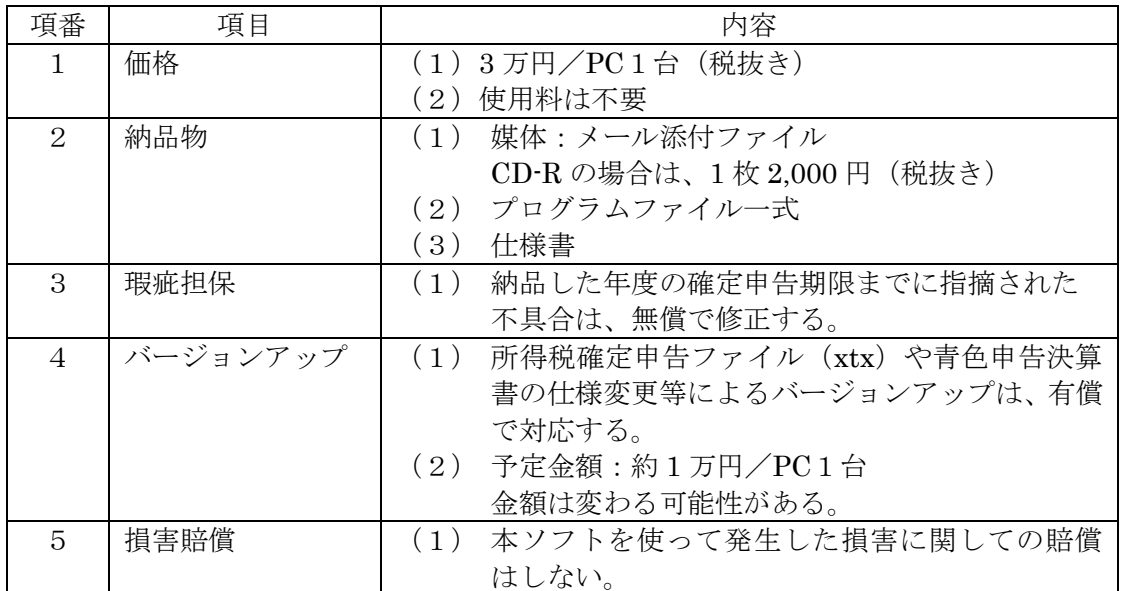

# <span id="page-24-0"></span>6.価格、保証

以上